LeThemes.com Free & Premium WordPress Themes

# **LeThemes User Guide**

for Version 2.1

# **Contents**

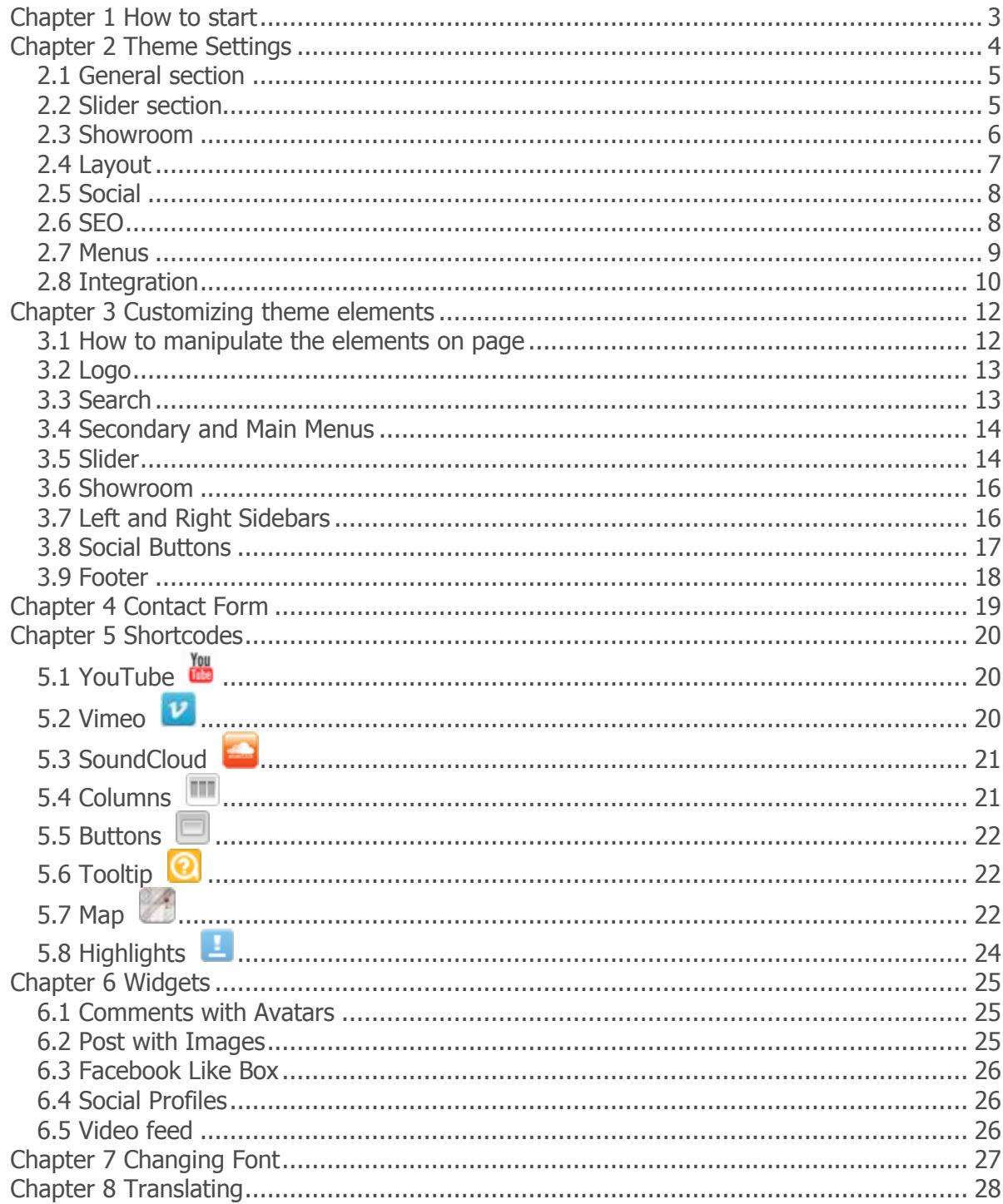

### <span id="page-2-0"></span>**Chapter 1 How to start**

First of all you need to download and install WordPress on your server. You can find instructions on page [http://codex.wordpress.org/Installing\\_WordPress.](http://codex.wordpress.org/Installing_WordPress) Then download a theme from our catalog to your computer and follow next steps:

- 1. Log in to the WordPress Administration Panels.
- 2. Select the Appearance panel, then Themes.
- 3. Select Install Themes.
- <span id="page-2-1"></span>4. Use the Upload link in the top sub-menu to upload a zipped copy of a Theme that you have previously downloaded to your machine.

# **Chapter 2 Theme Settings**

### **2.1 Inside the WordPress Dashboard**

The major configuration sections are submitted in the dashboard of your website. We included the theme Around as an example. The theme options page is named the same as the current theme is (Figure 2.1). You can access this page by going to your Dashboard, then clicking the theme name underneath the "**Appearance"** tab.

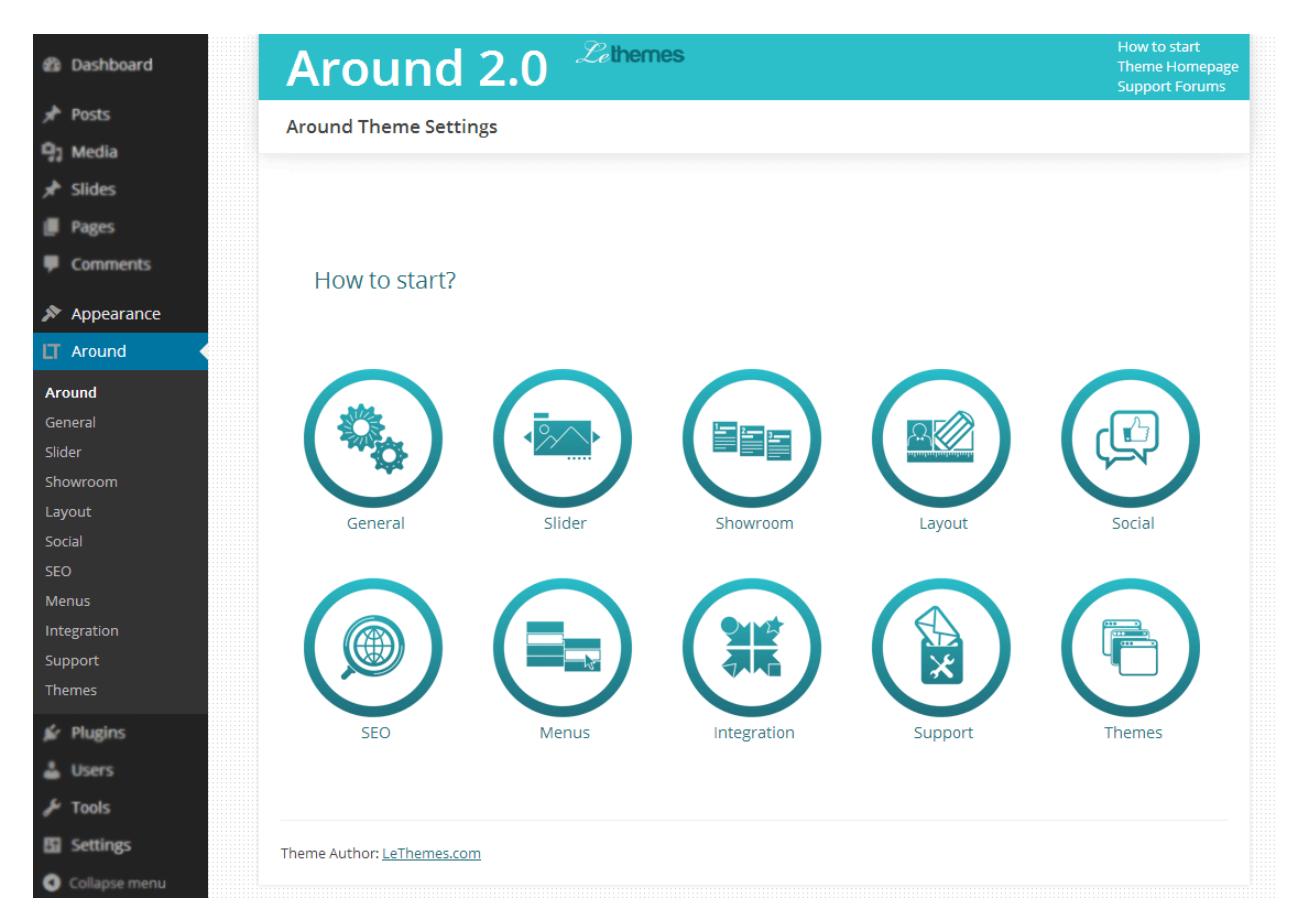

**Figure 2.1** Settings menu.

You can also find a detailed description of each section in the dashboard of WordPress. So we won't stop here to consider each option of the theme.

<span id="page-3-0"></span>We strongly recommend you to devote a little time to this matter. And it will help you to avoid a lot of mistakes in the future.

### **2.2 General section**

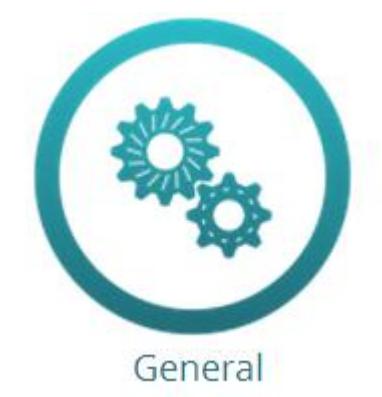

 **Figure 2.2** General section.

This section allows you to configure the general settings of your website such as: **Logo** 

An image that is associated with your product, with services or with the company that is represented by you;

### **Title**

This is the name of your website that appears on each page of your site and differs on the name of the current page;

### **Favicon**

An icon at the top of your web browser;

### **Footer text**

It can be any text you want to place in the bottom container of your website. For instance, copyrights, or contact information.

<span id="page-4-0"></span>All these data will be visible on each page of your website.

### <span id="page-4-1"></span>**2.3 Slider section**

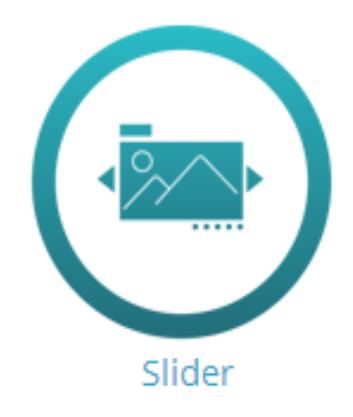

 **Figure 2.3** Slider section.

Slider is a very common element of websites and can be used to great effect. Implementing this element in your site will definitely count as a big plus. It does a great job of making your pages look livelier and attracts much needed attention to the content you want to get to your customers.

With this element aside from plain static images you are able to animate the slideshow content from the text content to multiple images appearance on the slide.

You are offered lots of useful customization options in this section. We provided you an opportunity to select whether you want to show slider on inner pages or not. There is a special option to hide slideshow on inner page if it is necessary.

Customizing speed and delay for changing slides, you should specify the values, that can be estimated as sufficient time for reviewing the slides before the change. Besides, there is the complete set of beautiful panning slider effects in the last option of this section.

<span id="page-5-0"></span>You can find out how to customize this element in Chapter 4.4 Slider.

### **2.4 Showroom section**

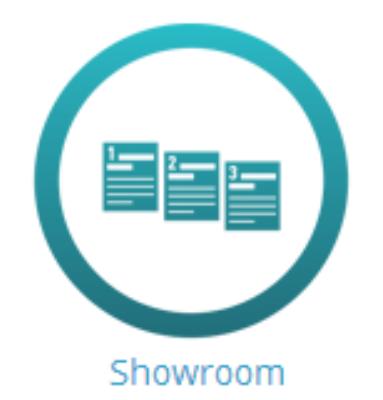

**Figure 2.5** Showroom section.

 Showroom section is a stunning opportunity to capture your visitor's attention on the page. You can demonstrate your equipment, products or services using all the existing types of content supported by WordPress (http://codex.wordpress.org/Post\_Types). You just have to specify a showroom source for demonstration and set a featured image for the record. In addition, you can even use a custom post type as a showroom source if you are using a thirdparty plugin, e.g. eCommerce store.

### Show only records marked for Showroom

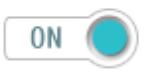

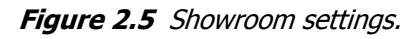

As a little extra, there is an ability to show a definite post or page in the Showroom. Enable this option (see Figure 2.5) and mark the necessary posts/pages to display in Showroom.

You can find out how to customize this element in Chapter 4.5 Showroom.

### <span id="page-6-0"></span>**2.5 Layout section**

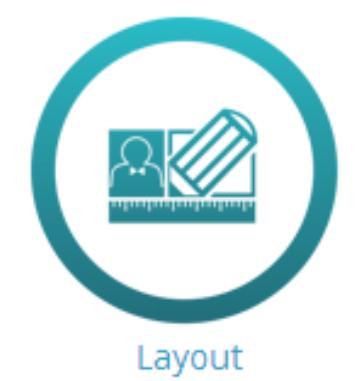

### **Figure 2.8** Layout section.

The layout is the foundation of your website. Here are a lot of options that may help you to make your site look good. Here you can adjust all the featured images, the way the images are arranged on page.

### **Featured image position**

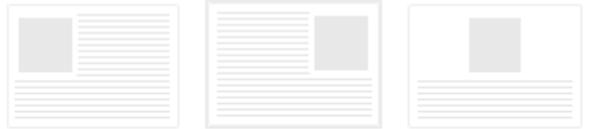

### **Figure 2.6** Text wrapping option.

That is, you can choose a text-wrapping (see Figure 2.6) style and decide how the text will flow around thumbnails.

The other useful feature is a custom excerpt length (see Figure 2.7). If the option "**Cut Content in listing**" is checked, you can set the number of characters that is the most appropriate for your website.

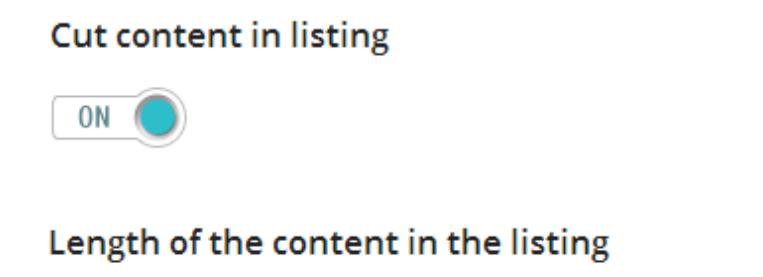

467

**Figure 2.7** Custom excerpt settings.

Pagination is the option that gives you an ability to separate category page into multiple pages for "paged" navigation or just upload pages dynamically. Furthermore, such feature as "Related posts" will be an incredible effective way to increase the visit duration time of your website and generally leads to better ranking.

### **2.6 Social section**

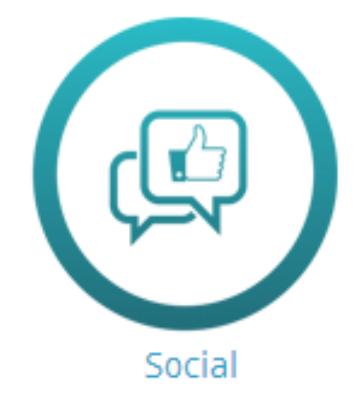

**Figure 2.8** Social section.

Add your social buttons to let people know about your website and make it more visually appealing. We embedded most popular share services such as Twitter, Google+, Facebook, and more right into the LeTheme template and you don't have to install any third-party plugin to add this stunning feature. Just choose the icons to make sharing easier.

<span id="page-7-0"></span>You can find out how to customize this element in Chapter 4.7 Social Buttons.

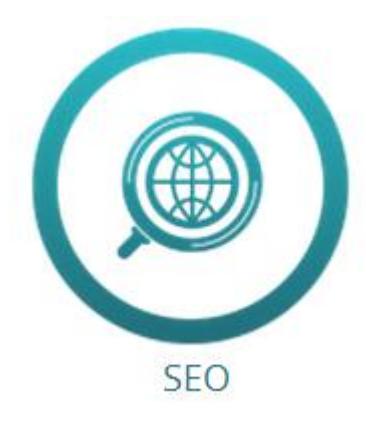

### **2.7 SEO section**

 **Figure 2.9** SEO section.

As you know SEO is a superb marketing tool to increase organic search traffic. This section helps you to adjust the meta tags that finely control search engine behavior to your website. Here you can type Meta Keywords, Site Description Meta and enable checkboxes that determine whether your pages are indexed (see Figure 2.10). All this information gives your potential visitors the ability to confirm your content matches what they search to find.

#### **Site Description Meta**

Description Meta provides concise explanations of the contents of web pages.

**Site Keywords Meta** 

Meta Keywords is an easy way to reinforce once again your most important keywords.

<noindex> in category archives

O OFF

Turn this option ON to disallow indexing of category pages by search engines.

<span id="page-8-0"></span>**Figure 2.10** SEO settings.

### **2.8 Menus section**

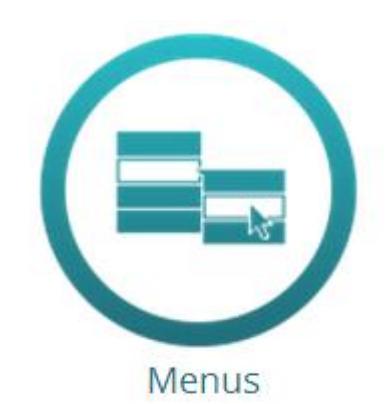

 **Figure 2.11** Menu section.

Our premium themes support several awesome effects for your drop down menus. You can see them in action after applying the appropriate effect on page Around --> Menu in the dashboard of the theme (see Figure 2.12). Besides, you can set a delay and the most suitable speed for it.

### Theme Settings 10

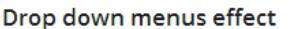

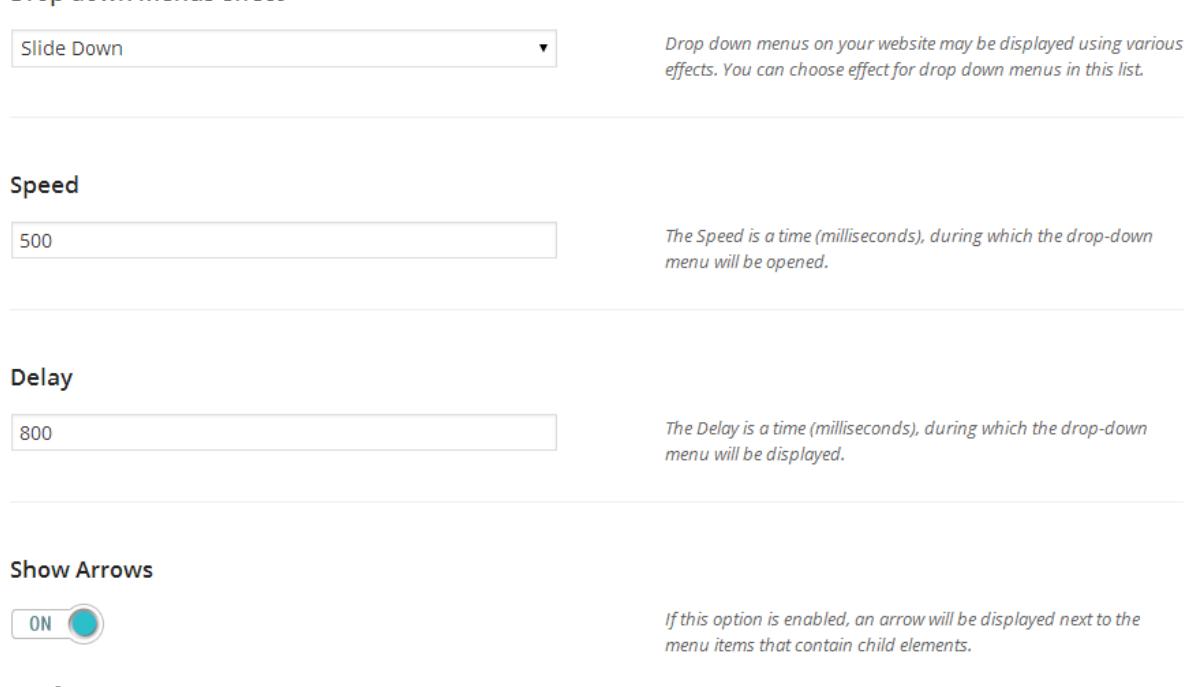

#### **Figure 2.12** Menus section.

<span id="page-9-0"></span>You can find out how to customize this element in Chapter 4.3 Secondary and Main Menus.

### **2.9 Integration section**

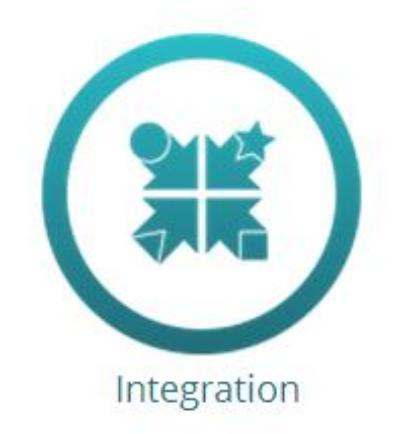

**Figure 2.13** Integration section.

The integration options make it easy to add a custom css code or any script to the website. You don't have to delve deep into the code to find the most appropriate place for your custom code, just insert it into the text fields on page Around  $\rightarrow$  Integration in the dashboard of your website (see Figure 2.14).

#### **Custom CSS**

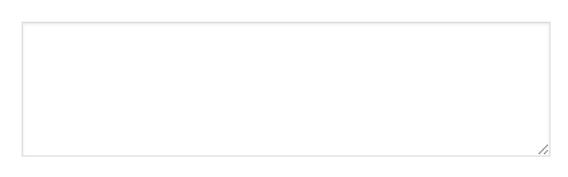

If you need to change something in the CSS of the theme, but you do not have an access to the style.css file, you can add CSS options in this field.

**Custom Head Code** 

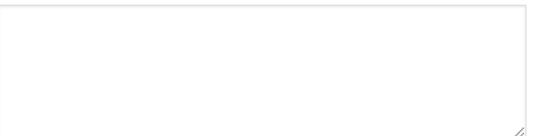

This option used to attach additional code to the head of your website. For example you can integrate your website with Google<br>Analitics, by adding GA code to this field.

**Figure 2.14** Integration settings.

# <span id="page-11-0"></span>**Chapter 3 Customizing theme elements**

### **3.1 How to manipulate the elements on page**

First of all you should determine which of the theme elements you need. And remove all unnecessary elements or add something that does not suffice.

To do that just the use following instruction:

- 1. Open your website front page, under Administrative account.
- 2. Click **"Customize"** in the top of your page to manage page elements.

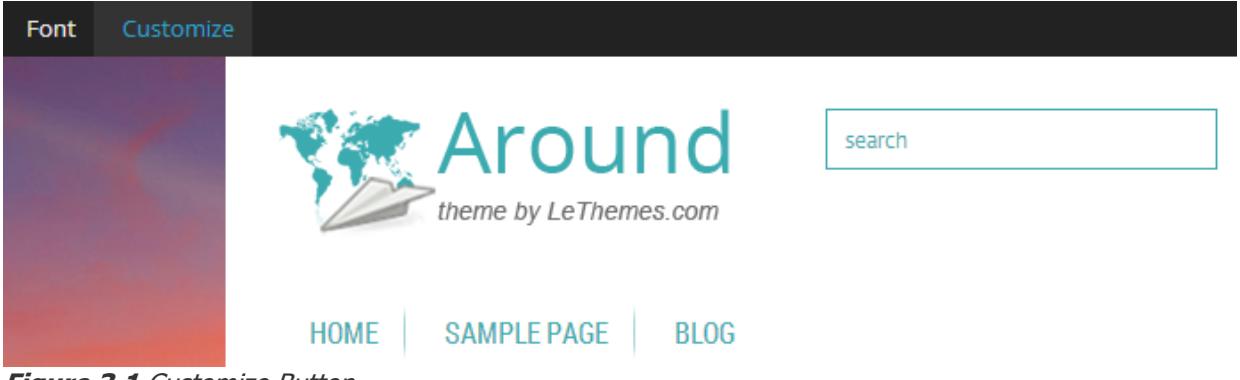

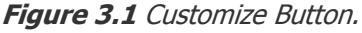

3. After clicking on it, you will see selection around the elements, and three buttons in the top of each selection, which have following functions:

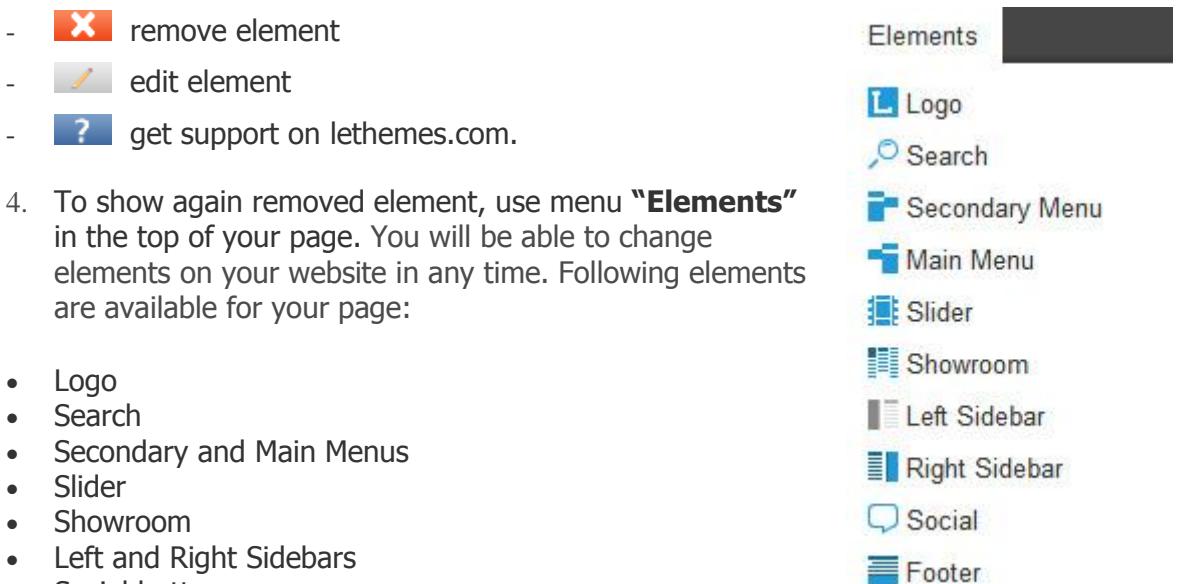

- Social buttons
- Footer

#### **Figure 3.2** Elements list.

5. Once on the page will remain the necessary for your website elements, save this configuration using button **"Save Changes"** in the top of your page, which is green in the customizing mode.

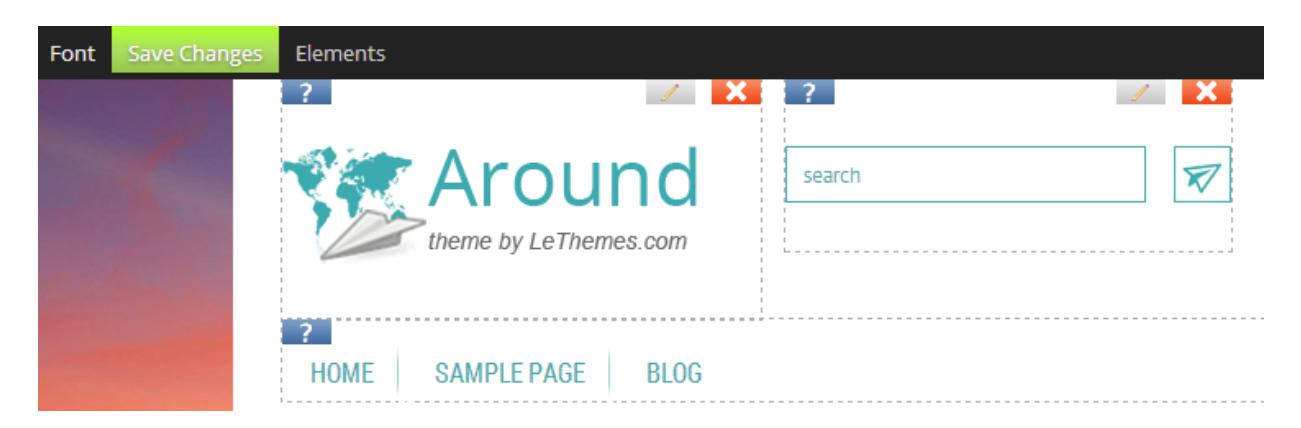

**Figure 3.3** "Save Changes" button.

### <span id="page-12-0"></span>**3.2 Logo**

Logo is a design that is used by an organization for its letterhead, advertising material, and signs as an emblem by which the organization can easily be recognized. It can be a representation or symbol of a company name, trademark, abbreviation, etc. If you haven't create your own logo yet, you can do it right now using our ready-made PSD file located in the directory /psd of the theme. This is the logotype created especially for the theme. We suppose it is designed in the theme style. So you can simply write your own text instead of the existing one and save this image as a png, jpeg file.

After creating Logo you can upload it to the website on page General in the dashboard of the theme by pressing the button "**Upload**" next to the option "**Logo**", as it is shown below:

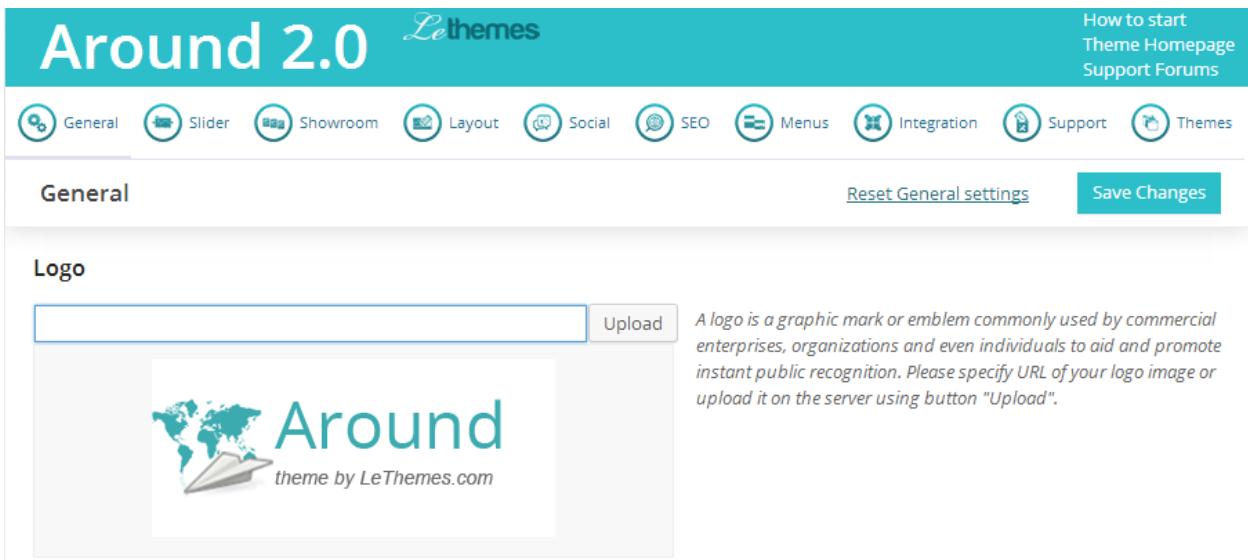

<span id="page-12-1"></span>**Figure 3.4** Logo option.

### **3.3 Search**

If your site does not include a search box (Figure 3.5), you're missing out on an excellent avenue for insight into your visitors. The analytics from searches performed on your site can prove much more telling about what your visitors want than even the keywords they used to find your site in the first place.

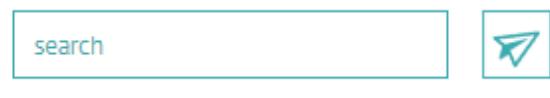

**Figure 3.5** Search.

### <span id="page-13-0"></span>**3.4 Secondary and Main Menus**

It is really difficult to imagine a website without menu (Figure 3.6), unless it contains only one page. Menus on your website like a navigator for your visitor that will not allow them to get lost on your site. Our themes come with two menus: main menu, which is bigger and shows list of categories of your posts; and an extra menu, which shows list of pages. To change menu items, all you need is open page **Appearance -> Menus** in your dashboard, create new menu there, and assign it for main menu or extra menu. Since menus are standard WordPress function, you can find more information about managing it on page [http://codex.wordpress.org/Appearance\\_Menus\\_Screen.](http://codex.wordpress.org/Appearance_Menus_Screen)

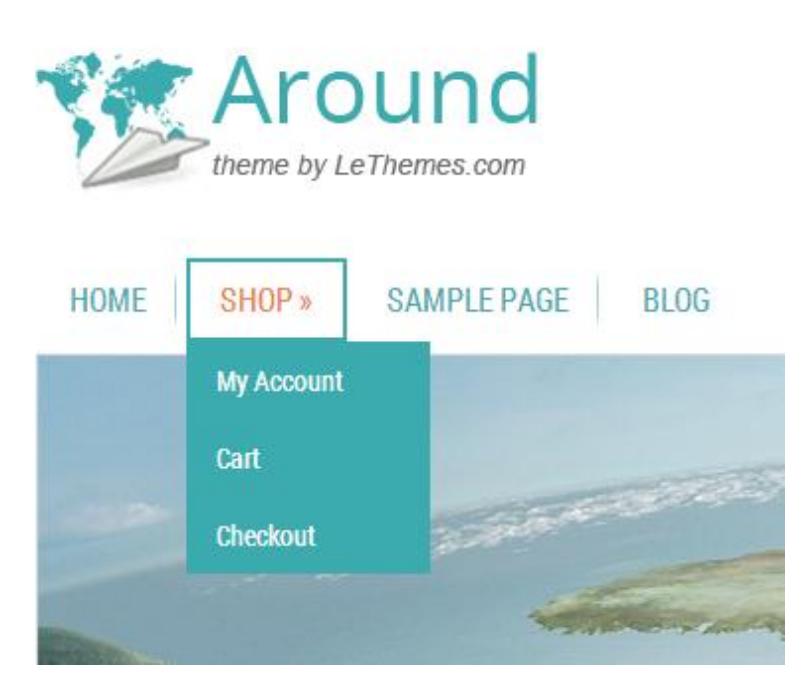

**Figure 3.6** Drop down menu.

### **3.5 Slider**

This element may be a very useful tool to organize any type of content into a beautiful, customizable and user-friendly slideshow.

We tried to make adding slides as easy as possible. Simply open the page **Around > Slider** in the dashboard, then click "**Add new slide...**" spoiler or just customize the existing slides.

#### Slides

| Slide 1                |                                                              |        | Remove |
|------------------------|--------------------------------------------------------------|--------|--------|
| Title:                 | Slide 1                                                      |        |        |
| Image(1000px x 378px): | http://wo/wp-content/themes/around/images/demo/slide1        | Upload |        |
| Description:           | Lorem ipsum dolor sit amet, consectetur adipisicing elit, si |        |        |
| Link:                  | #                                                            |        |        |
| Slide 2                |                                                              |        | Remove |
| Slide 3                |                                                              |        | Remove |
| Slide 4                |                                                              |        | Remove |
| Slide 5                |                                                              |        | Remove |
| Add new slide          |                                                              |        |        |

**Figure 3.7** Setting slide Content.

Our themes allows you to configure title, description and add the background image for each slide (see Figure 3.7). Besides, you can link the images to any content you want. If you don't want to use this feature, just leave a hash mark # in the text field "**Link**".

Repeat the same for multiple slides and you have a great looking awesome slider.

We also provided an extra ability to adjust the change time between the slides and a time, during which one slide will be replaced by another. These parameters are set in milliseconds. Thus a specified value of slider delay (see Figure 3.8) is only 5 seconds.

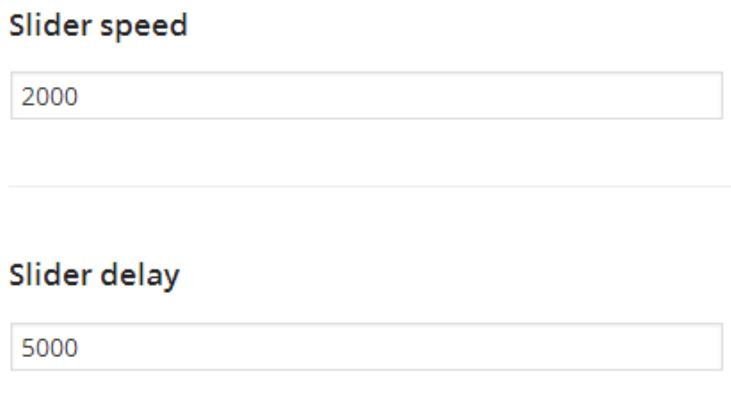

#### **Figure 3.8** Custom post types.

<span id="page-14-0"></span>Note, all the settings will be saved only after pressing the button "Save changes" at the top of the page. Please, don't forget to use it.

### **3.6 Showroom**

Showroom is a stunning opportunity to capture and hold your visitor's attention on the page. You can demonstrate your equipment, products or services using all the existing types of content supported by WordPress [\(http://codex.wordpress.org/Post\\_Types\)](http://codex.wordpress.org/Post_Types) using this element.

You can manage showroom options in section Showroom of theme settings in your dashboard. As a first step we suggest you to select the "**Showroom source**", that is the type of records that will be displayed in this section (see Figure 3.9). This drop down box includes only pages and posts by default.

If you are using a third-party plugin, e.g. eCommerce store plugin or portfolio plugin, you can also use a custom post type as it is shown below:

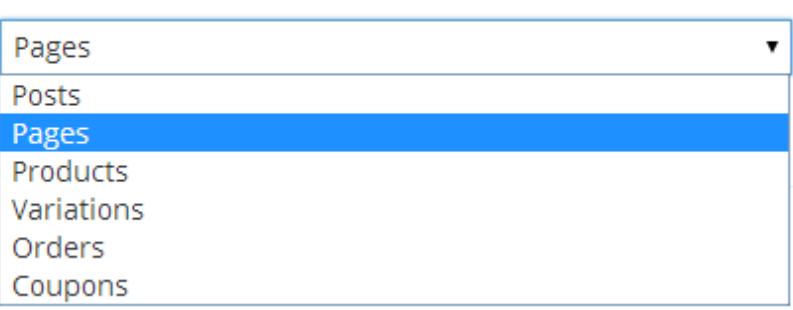

### Showroom Source

**Figure 3.9** Custom post types.

The next step is deciding which posts should be displayed there. It might be all posts of the selected type (last records will be displayed), or several posts, on your choice. If you would like to use first variant, then disable the option "Show only records marked for Showroom" (Figure 3.10). Otherwise, use following instruction:

- 1. Turn on **"Show only records marked for Showroom"** and click **"Save Changes"**,
- 2. Click post type caption in the left navigation bar of dashboard to open posts list.
- 3. Find first of needed posts and click **"Edit"** under its caption.
- 4. Enable option **"Show this record in the showroom"** on next page.
- 5. Click **"Update"**
- 6. Repeat steps 3-5 for each needed post.

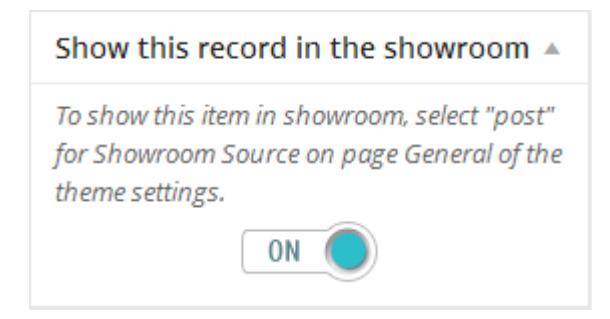

**Figure 3.10** Showroom meta box on "Post Edit" page

### <span id="page-15-0"></span>**3.7 Left and Right Sidebars**

Sidebars are the parts of a reading passage that stand out from the rest of the information. It is placed on the right or left-hand side of the web page, though in some cases, a site will feature two sidebars, one on each side of the main content where your posts are found.

You can use them to bring attention to the secondary purpose information. It depends on your decision whether it will be latest comments, ads, Facebook widgets, shopping cart or something else.

Our themes support different custom content layouts: you can enable left sidebar, right sidebar, both sidebars or disable it (see Figure 3.11). The layout is the same for all the pages by default. However, you can set template for a particular page on your website using the following instruction:

- 1. Find this page in your dashboard and click **"Edit"** under its caption.
- 2. In the meta box **"Select page template"** on the next page select the template you want to use.
- 3. Click **"Update"**

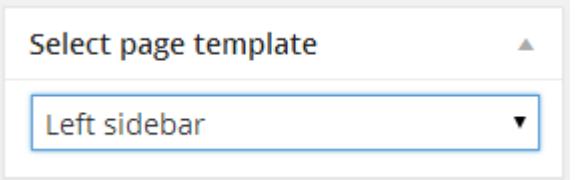

**Figure 3.11** Pate template meta box on "Post Edit" page

To set the default template for whole website you can use instructions from the Paragraph 3.1: How to manipulate the elements on page.

<span id="page-16-0"></span>Of course your sidebars should contain some widgets. You can add them on page **Appearance > Widgets** in your dashboard, using instruction from [http://codex.wordpress.org/Appearance\\_Widgets\\_Screen.](http://codex.wordpress.org/Appearance_Widgets_Screen)

### **3.8 Social Buttons**

Let your visitors share your content on the main social networking sites. We embedded the most popular social services such as Twitter, Google+, Facebook, and more right into the themes and you don't have to install any third-party plugin to add this stunning feature. Just choose the icons (see Figure 3.12) to make sharing easier.

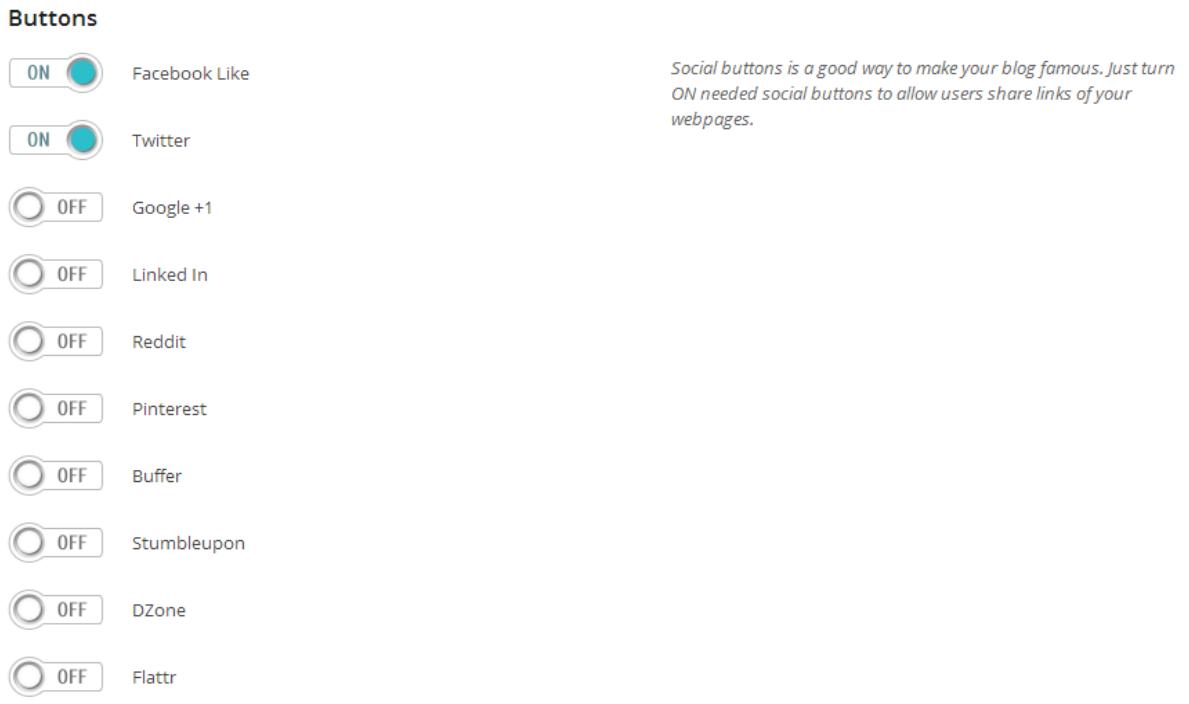

<span id="page-16-1"></span>**Figure 3.12** Social Buttons

### **3.9 Footer**

Footer area is similar in its objectives and functions to the sidebar area. However, its importance is somewhat less since this information is placed at the bottom of the site.

Our themes provide footer with a three column layout. You can manage it on page **Appearance > Widgets** using instruction from [http://codex.wordpress.org/Appearance\\_Widgets\\_Screen.](http://codex.wordpress.org/Appearance_Widgets_Screen)

### <span id="page-18-0"></span>**Chapter 4 Contact Form**

All our themes support Contact Form template. It is a very useful tool to get customer feedback or any other information from your visitors. Follow the instruction to place Contact form on your website:

- 1. Click the **"Pages"** tab in your dashboard.
- 2. Click **"Add New"**.
- 3. In the meta box "Page Attributes", which is located on the right side of the screen, select "Contact Form" for the "Template" option.
- 4. Thereafter block "Feedback Options" will appear below the text editor. Adjust your contact form and departments info using this block.
- 5. Add some content to text editor; it is good place for info about your operation time, or map of your office.
- 6. Click **"Publish"**.

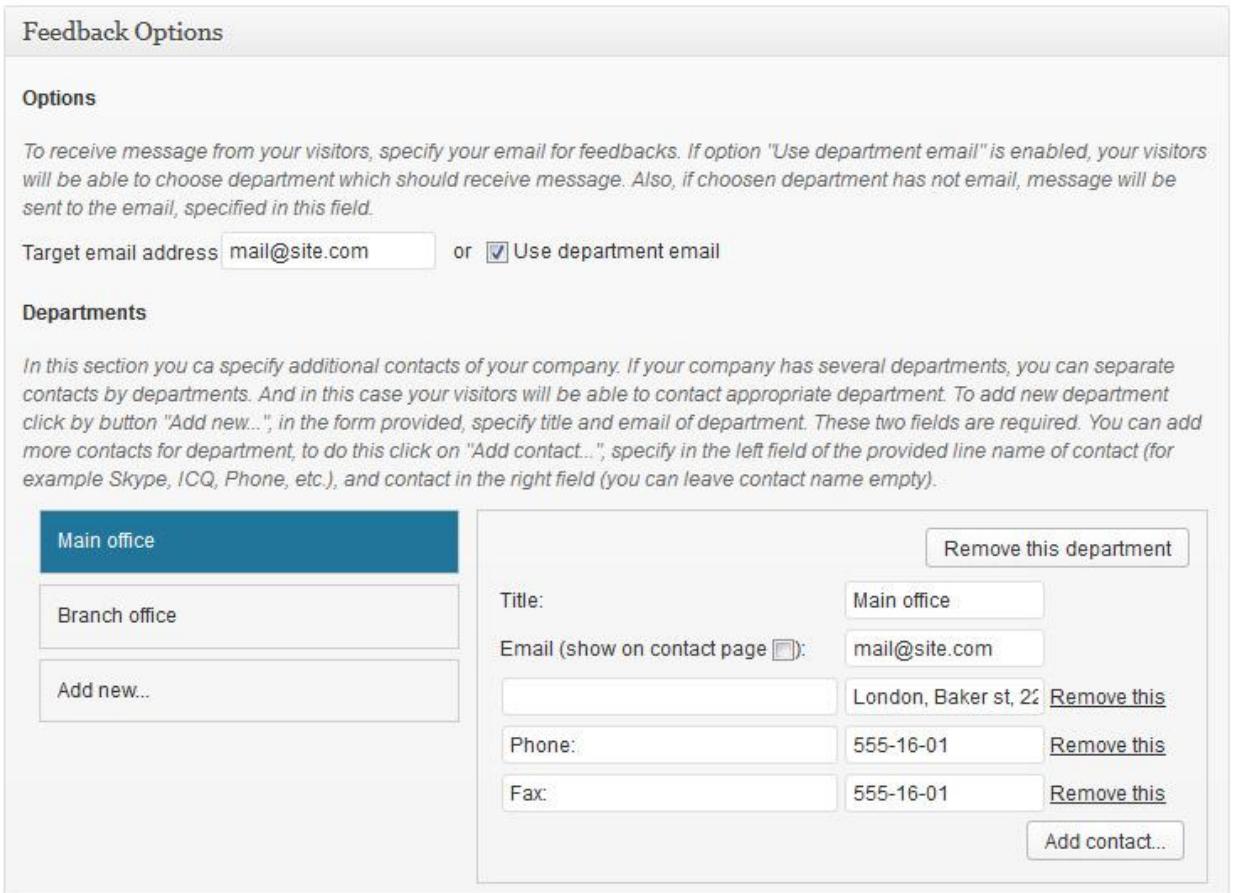

**Figure 4.1** Example of Feedback Options Meta Box.

### <span id="page-19-0"></span>**Chapter 5 Shortcodes**

Our themes feature several useful shortcodes that let you style your content. Click the "**Toolbar Toggle**" icon to show the additional button rows (see Figure 5.1).

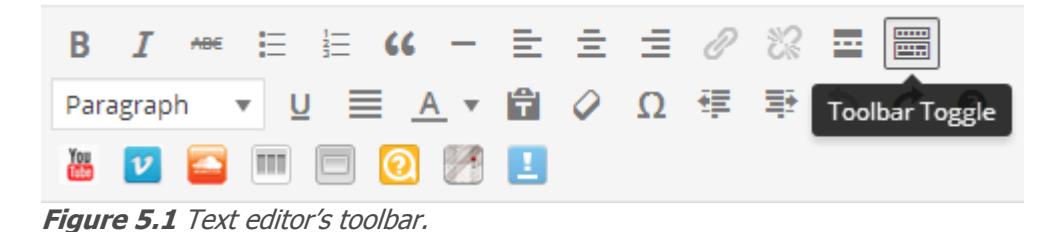

# <span id="page-19-1"></span>**5.1 YouTube**

This shortcode allows you to add video from a popular video hosting services to your content. Just click "**YouTube**" button in text editor toolbar, and type an identifier of the video into the appeared window. The video id is the alphanumeric code value for "v" in the URL of the video you want to download. Let's say the URL is

http://www.youtube.com/watch?v=XQXqB8uenRQ. Here the id is XQXqB8uenRQ.

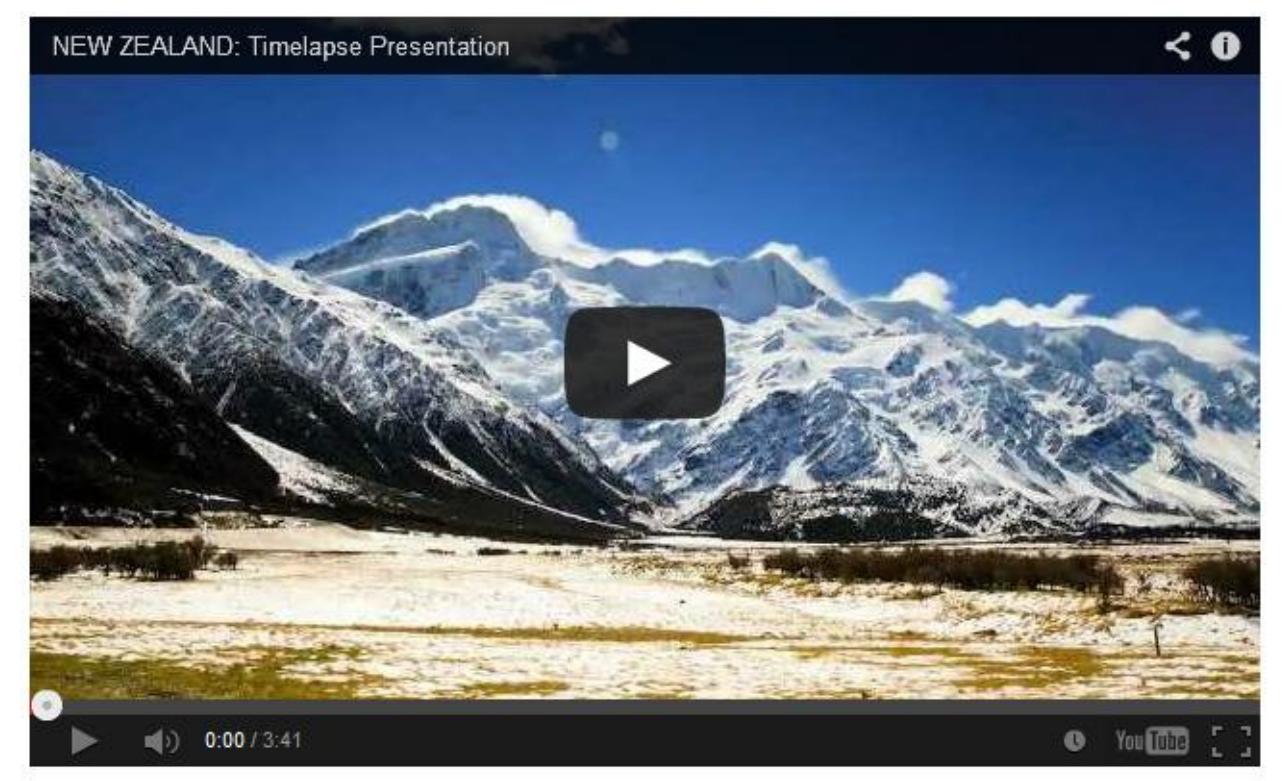

**Figure 5.2** Video from YouTube example.

### <span id="page-19-2"></span>**5.2 Vimeo**

Using this shortcode you can also embed video to your posts, but from Vimeo. The video identifier can be found in the same way. In short, if the URL of your video is <http://vimeo.com/32238183> id is 32238183.

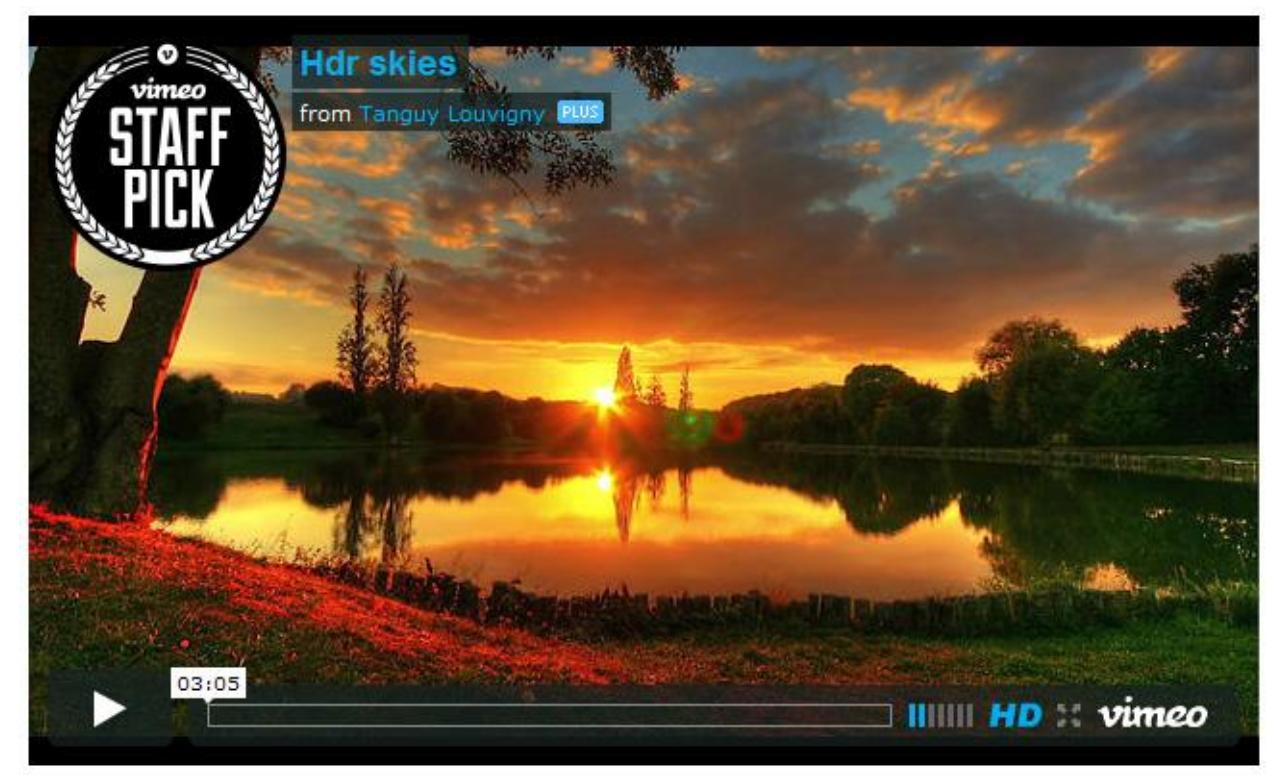

**Figure 5.3** Video from Vimeo example.

# <span id="page-20-0"></span>**5.3 SoundCloud**

SoundCloud.com is a great hosting for audio tracks. Our themes have a built-in SoundCloud shortcode, offering the ability to easily embed media into your blog. To begin with, you should find needed track on soundcloud.com. Click "**Share**", copy code from the field "WordPress Code", and paste it into the post.

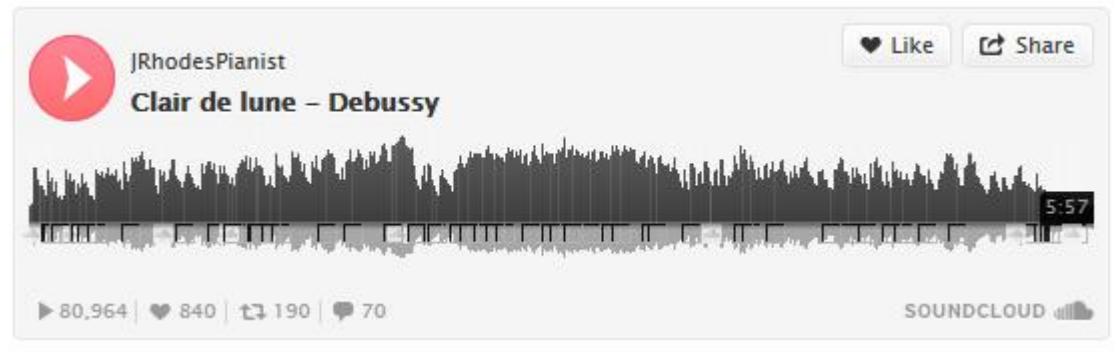

**Figure 5.4** Audio embedding example.

### <span id="page-20-1"></span>**5.4 Columns**

You can to create a beautiful column layout just using this shortcode. Click "**Columns**" in the text editor toolbar, and then select the most appropriate layout in the popup window (see Figure 5.5). That's all that you need to add columns to your post.

| $\frac{1}{2} \left( \frac{1}{2} \right) \left( \frac{1}{2} \right) \left( \frac$<br>-----<br><b>Contract Contract</b><br>an and<br>$- -$<br><b>The Committee</b><br>$\frac{1}{2} \left( \frac{1}{2} \right) \left( \frac{1}{2} \right) \left( \frac$<br>m<br><b>STATISTICS</b><br>$\overline{\phantom{a}}$<br><b>STEPHENOMEN</b> | <b>STATISTICS</b><br>---<br>----<br><b>ALCOHOL:</b><br><b>CONTRACTOR</b><br><b>Contract Contract</b><br><b>The Company</b><br><b>Contract Contract</b><br><b>The County</b><br>$\frac{1}{2}$<br>$\frac{1}{2}$<br>$\sim$<br>$\frac{1}{2}$<br>$--$<br>$10 - 10$<br>$\frac{1}{2} \left( \frac{1}{2} + \frac{1}{2} + \frac$<br>$\sim$<br><b>TECH</b><br>---<br>$\frac{1}{2} \left( \frac{1}{2} \right) \left( \frac{1}{2} \right) \left( \frac$<br><b>Report Follows</b><br>$\sim$<br><b>Alternative</b><br><b>CONTRACTOR</b> | $\sim$<br><b>STATE OF ALL AND REAL PROPERTY</b><br>and the contract of the contract of<br>and the control of the con-<br><b>REGISTER</b><br>$\frac{1}{2}$<br><b>STATISTICS</b><br>and the contract of the contract of the<br><b>THE</b><br><b>Contract Contract Contract Contract</b><br><b>The Committee of the Committee of the Committee</b><br><b>STATISTICS</b> | <b>BRAND</b><br>State of the Control of the Con-<br><b>PERSONAL PROPERTY AND INCOME.</b><br><b>SINCE AND INCOME.</b><br>$25 - 5 - 5$<br>and the control of the con-<br><b>STATISTICS</b><br>the company of the company of the<br>$\frac{1}{2}$<br><b>SCHOOL</b><br>$\frac{1}{2} \left( \frac{1}{2} \right) \left( \frac{1}{2} \right) \left( \frac$<br><b>PERSONAL</b><br>and the contract of the contract of<br>the contract of the contract of the<br>m<br>the contract of the contract of<br><b>Program and Contract Contract</b><br>the control of the control of<br>$rac{1}{2}$<br>and the control of the con-<br><b>Andrew Comment</b> |
|----------------------------------------------------------------------------------------------------|----------------------------------------------------------------------------------------------------|----------------------------------------------------------------------------------------------------|----------------------------------------------------------------------------------------------------|

<span id="page-21-0"></span>**Figure 5.5** Columns types' window.

# **5.5 Buttons**

It is a nice idea to mark out some piece of information by adding buttons. Try this shortcode by clicking the "**Buttons**" icon in text editor toolbar, then choose the most suitable for you type of a button in the appeared window (see Figure 5.6), and in the next window type the URL of the page, where user will be directed after clicking on the button.

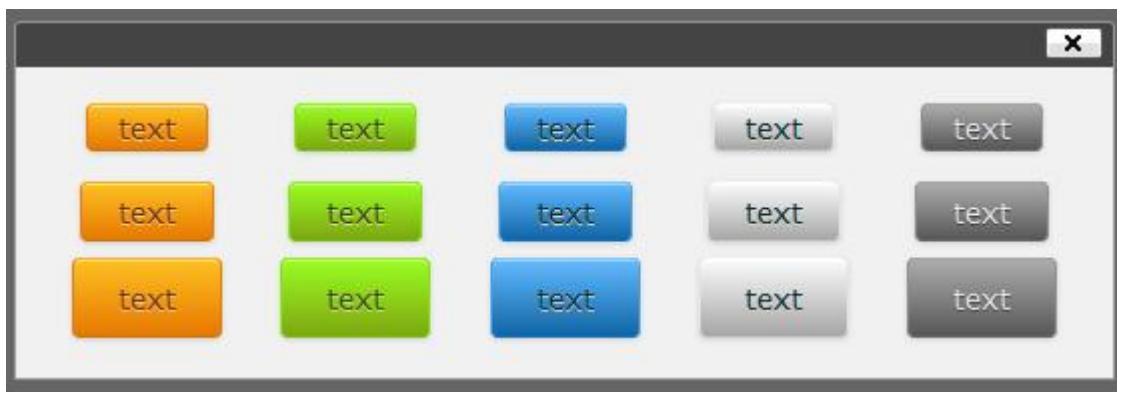

<span id="page-21-1"></span>**Figure 5.6** Button types.

# **5.6 Tooltip**

This graphical element is used to show some additional information. This effect can be attached to any element. When you hover the element with your mouse, the title attribute is displayed in a little box next to the element, just like a native tooltip. To use this tool select a text that needs hint, click "**Tooltip**", and enter a piece of text as a hint in the appeared window. This element will be highlighted in the text with dashed underline, and revealed when the mouse rolls over them, without clicking.

# <span id="page-21-2"></span>**5.7 Map**

Our themes provide an ability to embed a map or a satellite photo of any place on Earth using the shortcode Map. It can be a very useful element for your contact page. Just click it in text editor toolbar and specify needed address in the pop-up window (as shown in the Figure 5.7).

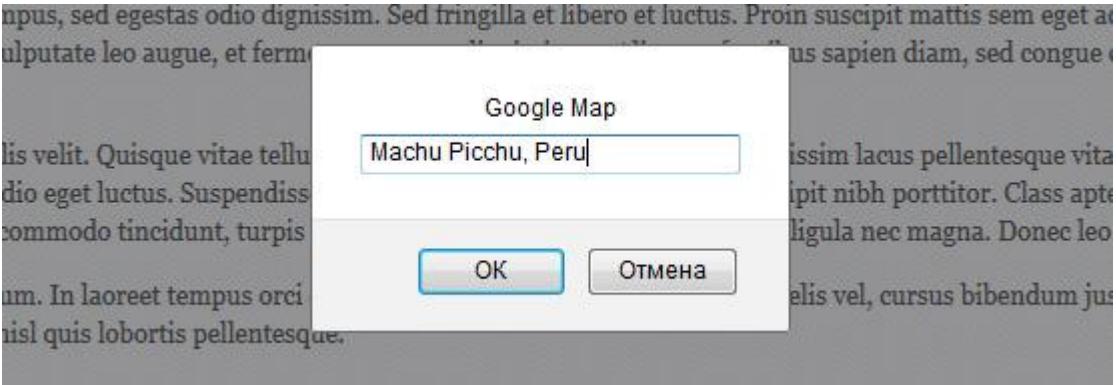

**Figure 5.7** Setting address for map.

Then click **"Ok"**. Now the Map shortcode will be embedded to your content:

[map address="Machu Picchu, Peru" type="hybrid" zoom="16" /]

There are some other attributes that might be useful for you, but they are not mandatory. However, you can customize the map by changing these attributes.

### **Type:**

The following map types are supported:

- roadmap normal, default 2D map;
- satellite photographic map;
- $\bullet$  hybrid photographic map + roads and city names (default value);
- terrain map with mountains, rivers, etc.

#### **Zoom:**

This attribute sets zoom for the current map view. That is you can zoom the map to fit the specified bounds. It supports integer value from 0 to 21.

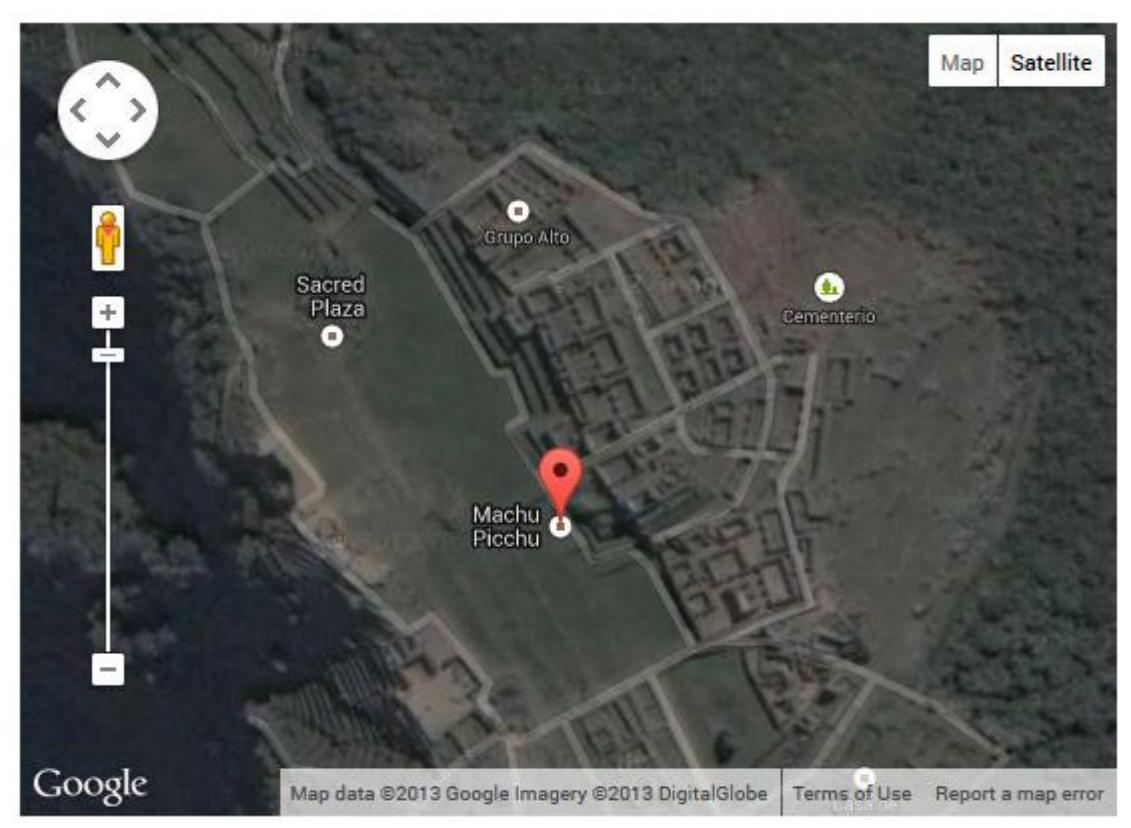

**Figure 5.8** Map example.

# <span id="page-23-0"></span>**5.8 Highlights**

Highlights can be easily used to mark important information on a webpage. There are several types of highlights provided by our themes. You can try them by clicking the "**Highlights**" icon in the text editor toolbar. Right after clicking it you will see a pop-up (see Figure 5.9), where you can write down the text you want to highlight.

Lorem ipsum dolor sit amet, consectetur adipiscing elit. Aliquam vulputate augue orci, eget tempus dui volutpat nec. Maecenas malesuada libero turpis, quis hendrerit augue adipiscing ut. Nam eget felis et dui posuere auctor egestas sed metus. Morbi a quam vulputate, blandit enim dapibus, cursus est.

**Figure 5.9** Highlight example.

# <span id="page-24-0"></span>**Chapter 6 Widgets**

<span id="page-24-1"></span>There are some additional custom Widgets provided by our themes. Let's take a look at each one of them:

### **6.1 Comments with Avatars**

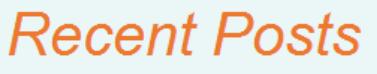

Cras aliquet iaculis congue

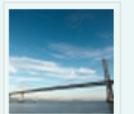

Lorem ipsum dolor sit amet, consectetur adipiscing elit. Morbi orci nisi, bibendum eu nibh vitae, sollicitudin facilisi

9 October

Donec scelerisque placerat massa, non porta metus adipiscing ut

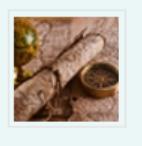

Lorem ipsum dolor sit amet, consectetur adipiscing elit. Morbi orci nisi, bibendum eu nibh vitae, sollicitudin facilisi

9 October

<span id="page-24-2"></span>**Figure 6.1** Comments with avatars.

We improved a standard WordPress widget called "Recent Comments" by adding gravatar of comment's author. Add this widget to your sidebar or footer widget area to feel the difference. This feature makes comments on your website more attractive for visitors.

### **6.2 Post with Images**

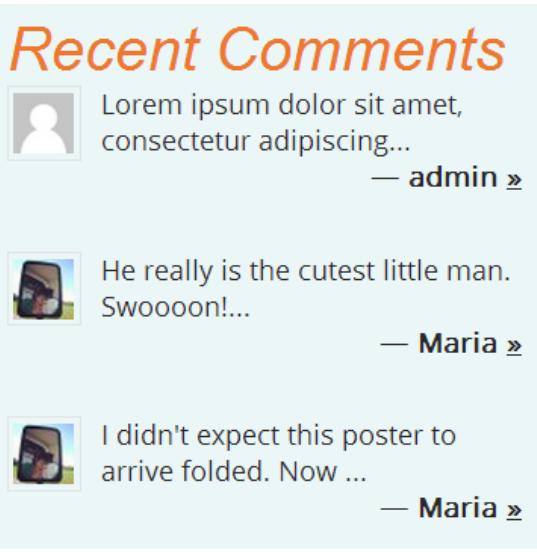

**Figure 6.2** Posts with images.

This is also an extended version of standard WordPress widget "Recent Posts". All the posts that are set for this widget can be displayed with their featured images due to our improvements.

# **6.3 Facebook Like Box**

<span id="page-25-0"></span>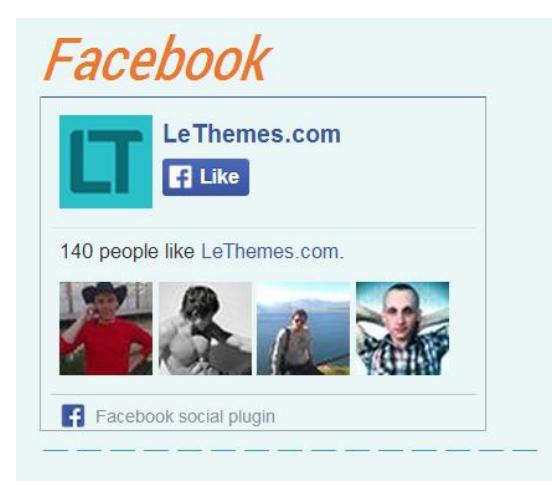

Using this widget you may attract more people to your Facebook page and gain likes directly from your website. Facebook like box widget helps you to avoid delving deep in code. You just need to add this widget on page **Appearance → Widgets.** 

<span id="page-25-1"></span>**Figure 6.3** Facebook Like Box.

# **6.4 Social Profiles**

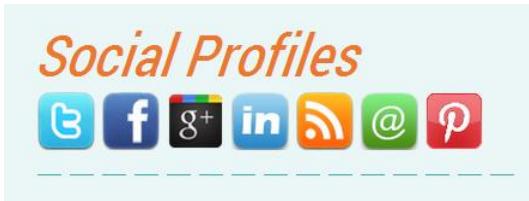

**Figure 6.4** Social Profiles.

This Social Profiles widget is a stunning feature that gives your visitors an opportunity to follow your news by the linked icons of your social profiles. It is fully customizable. You can set the icon and specify the link for your present social service.

# <span id="page-25-2"></span>**6.5 Video feed**

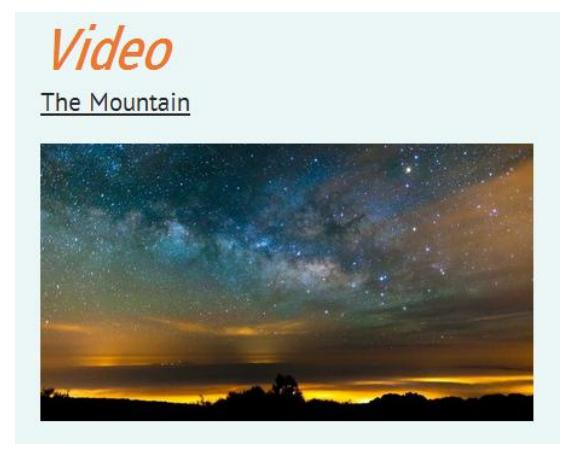

Now you can embed video to your widget area with ease. We made all to simplify this process for you. Just add this widget on page **Appearance**  $\rightarrow$  **Widgets** and specify the URL of the video on YouTube , or Vimeo. Widget engine of our theme will automatically grab a video from the URL.

**Figure 6.5** Video Feed.

### <span id="page-26-0"></span>**Chapter 7 Changing Font**

There are some default Fonts, used in a theme. Our team selected these fonts for the theme. However, you can adjust fonts according to your own preferences. There is a special option that allows you to select any font from the Google Fonts store. The following instruction will help you with it:

- 1. Open your website front page, under Administrative account.
- 2. Click **"Fonts"** at the top of your page.
- 3. Immediately after that font settings window will be displayed, type font names for needed elements there.
- 4. Click  $\leftarrow$  to apply new font.
- 5. Click **"Save Changes"**.

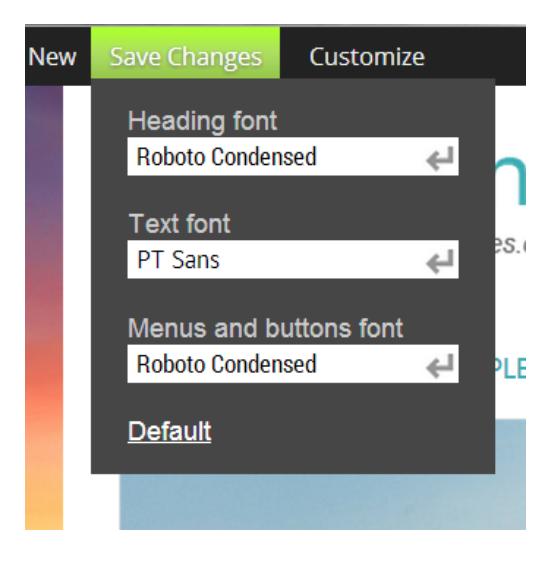

**Figure 7.1** Font settings window.

<span id="page-26-1"></span>You can reset your font settings any time you want, just click **"Default"** in the font settings window (see Figure 7.1).

### **Chapter 8 Translating**

The default text written in our themes in English, but you can change it to your language. We use standard translation (localization) method called GNU gettext. According to this method you don't need to translate each message displayed on your website in source code. Instead you can generate your own file with translation of all messages in one place. You can find instructions on how to translate a theme on the following page:

[http://codex.wordpress.org/Translating\\_WordPress.](http://codex.wordpress.org/Translating_WordPress) Also you can use plugin Codestyling Localization [\(http://wordpress.org/plugins/codestyling-localization/\)](http://wordpress.org/plugins/codestyling-localization/) to manage and edit translation files.